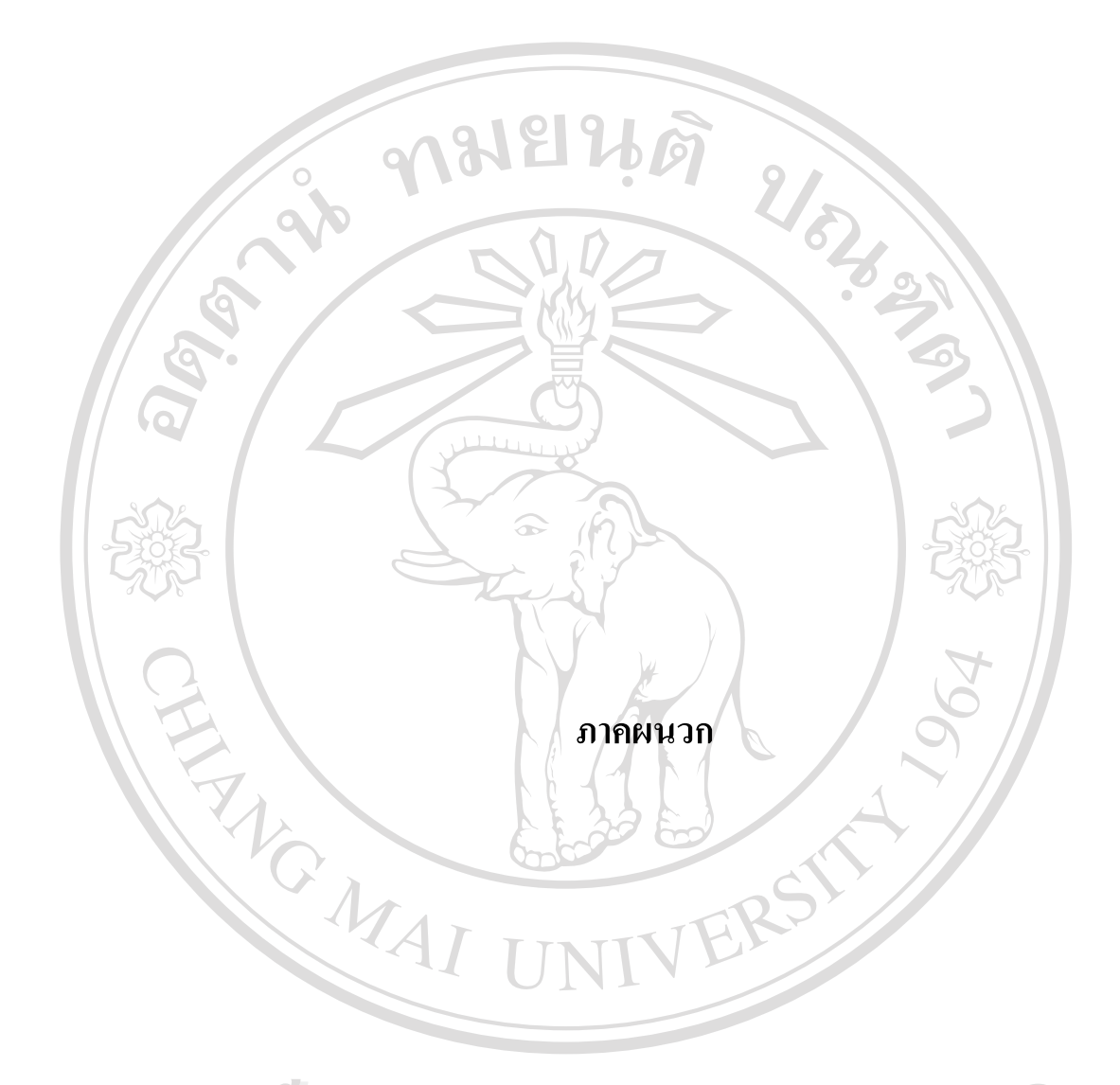

**ÅÔ¢ÊÔ·¸ÔìÁËÒÇÔ·ÂÒÅÑÂàªÕ§ãËÁè ÅÔ¢ÊÔ·¸ÔìÁËÒÇÔ·ÂÒÅÑÂàªÕ§ãËÁè Copyright by Chiang Mai University Copyright by Chiang Mai University All rights reserved All rights reserved**

### **ภาคผนวกก**

### **คูมื อการติดต งระบบรายงานผลการดําเนินงาน ั้ ของธนาคารออมสินสาขาอมกอยจ.เช ียงใหม**

ระบบรายงานผลการดําเนินงานของธนาคารออมสินสาขาอมกอย ถูกออกแบบสําหรับใช กับ Microsoft Windows XP โดยการติดตั้งโปรแกรมเพื่อใช้งานจะต้องทำการติดตั้งโปรแกรม ดังนี้

**ก.1 ข นตอนการติดตั้ง MySQL ั้**

 $\circ$ 

 $1.1$  ติดตั้ง MySQL โดยดับเบิ้ลคลิกที่ ไอกอน Setup.exe ดังรูป ก.1 ิ้

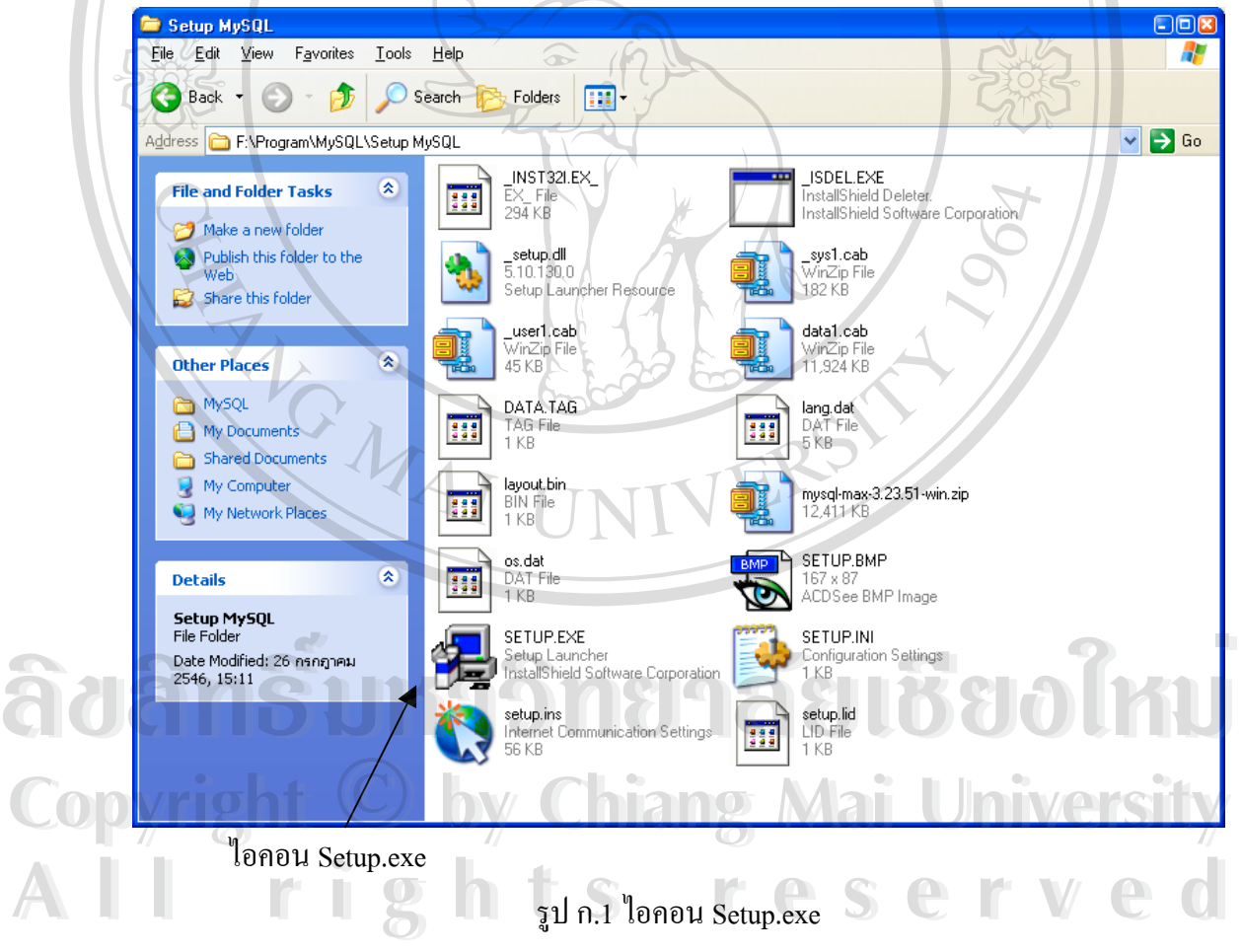

1.2 เมื่อดับเบิลกลิกแล้วระบบจะทำการสำรวจทรัพยากรและเริ่มทำการติดตั้งโปรแกรม ดัง ื่ ิ่ รูป ก.2 ใหคลิกที่ปุม Next

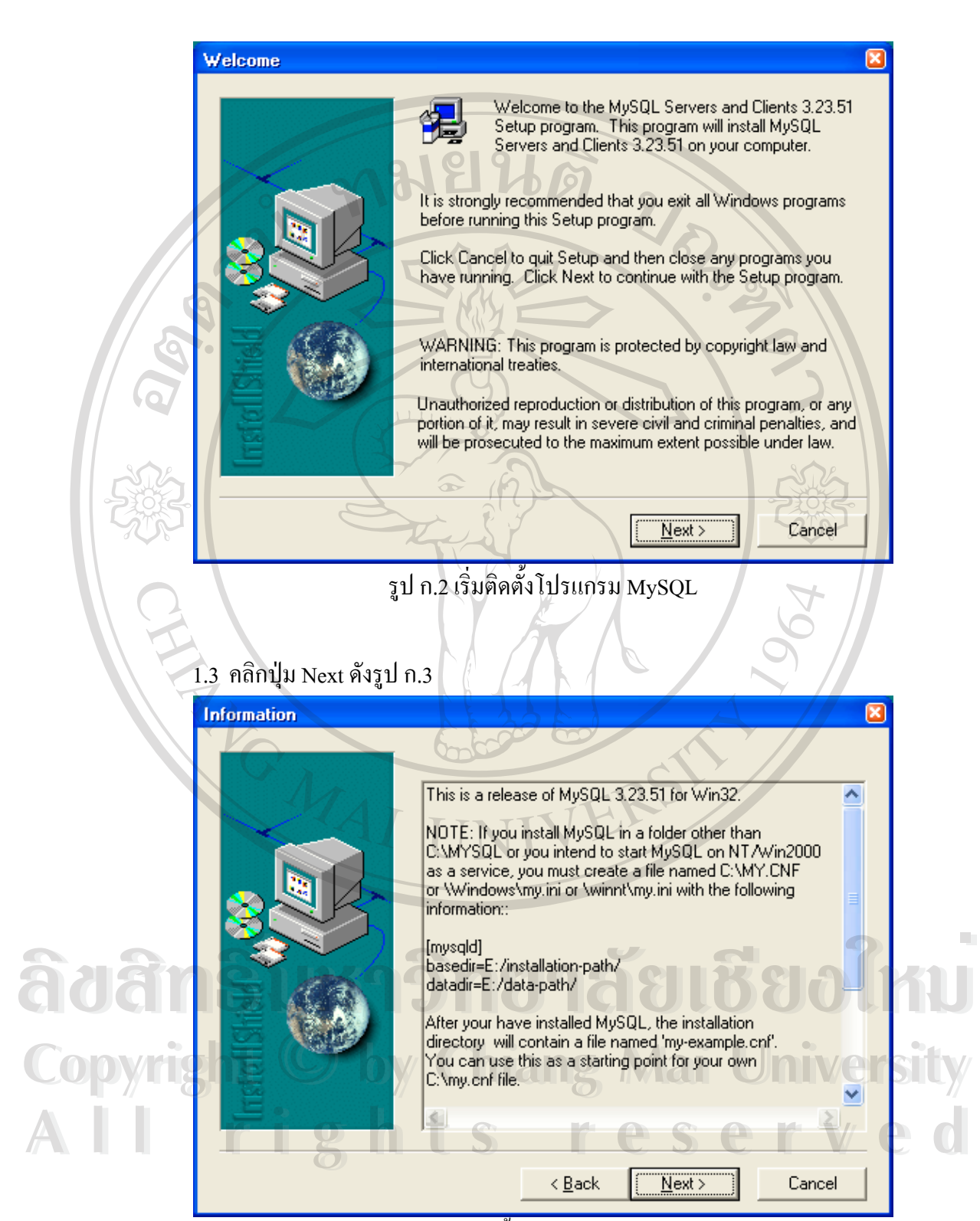

รูป ก.3 ติดต ั้งโปรแกรม MySQL

78

1.4 โปรแกรมจะให้ระบุตำแหน่งในการติดตั้งโปรแกรม ในที่นี้ไม่ต้องเลือก คลิกปุ่ม Next ดังรูป ก.4

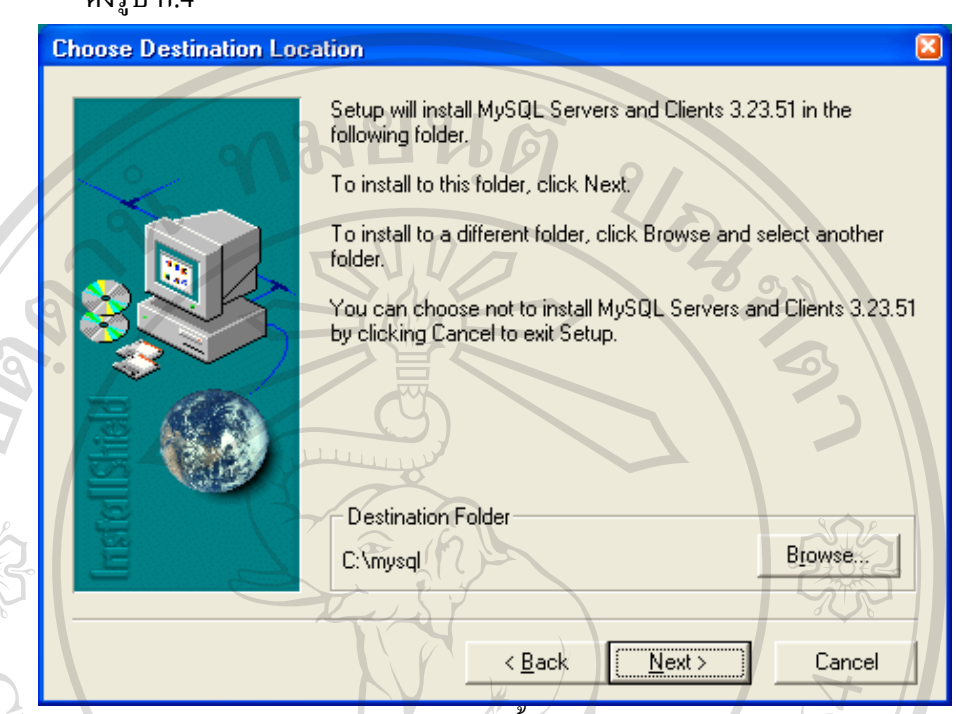

รูป ก.4 ระบุตําแหนงติดต ั้งโปรแกรม MySQL

### 1.5 เลือกประเภทของการติดตั้ง ในที่นี้เลือกเป็นแบบ Typical คลิกปุ่ม Next

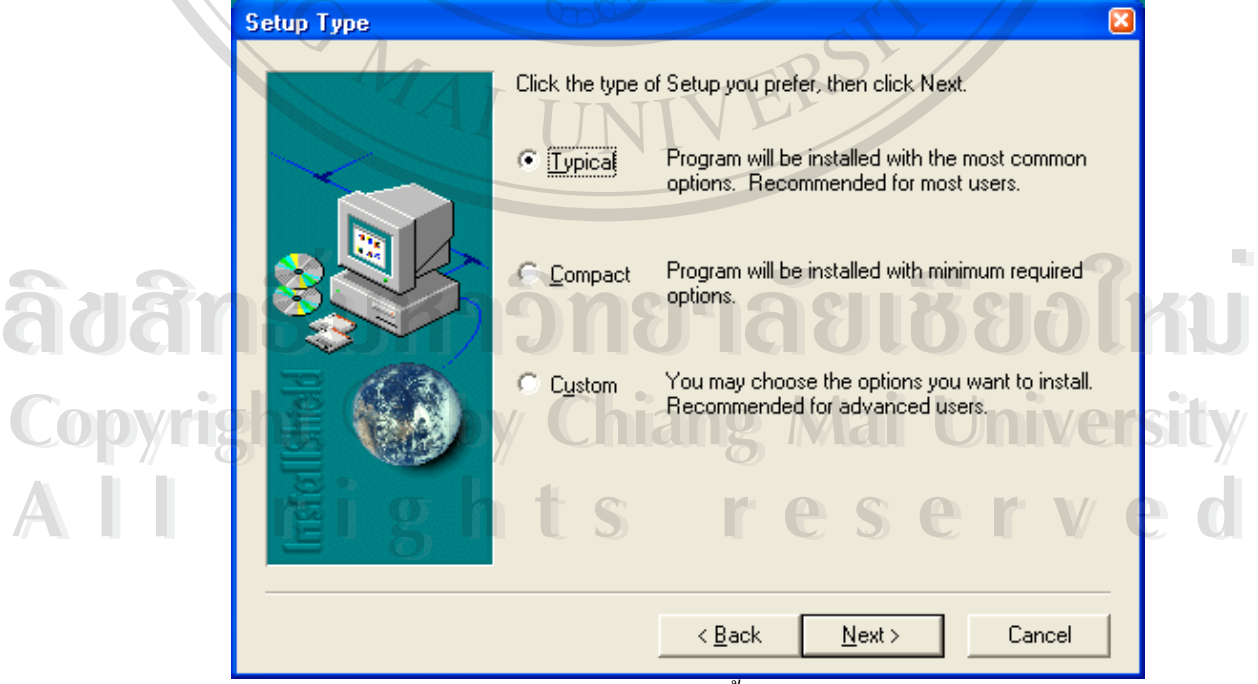

รูป ก.5 เลือกรูปแบบการติดต ั้งโปรแกรม MySQL

- 1.6 โปรแกรมติดตั้งสมบูรณ์แล้ว ให้ทำการติดตั้ง MyODBC โดยดับเบิ้ลคลิกที่ไอคอน ั้ ิ้ Setup.exe
- 1.7 โปรแกรมจะเริ่มทำการติดตั้งโดยแสดงดังรูป ก.6 คลิกปุ่ม Continue

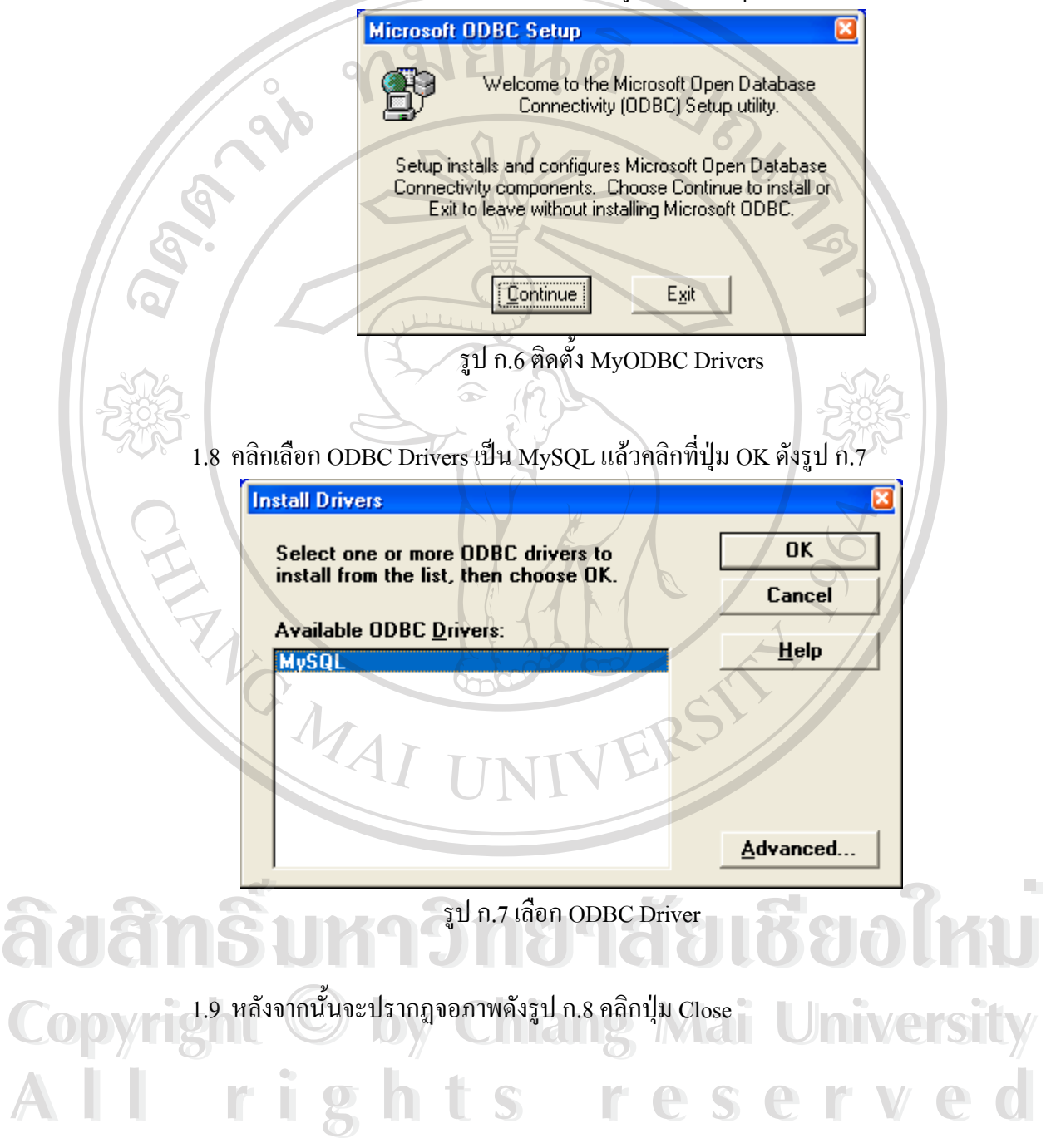

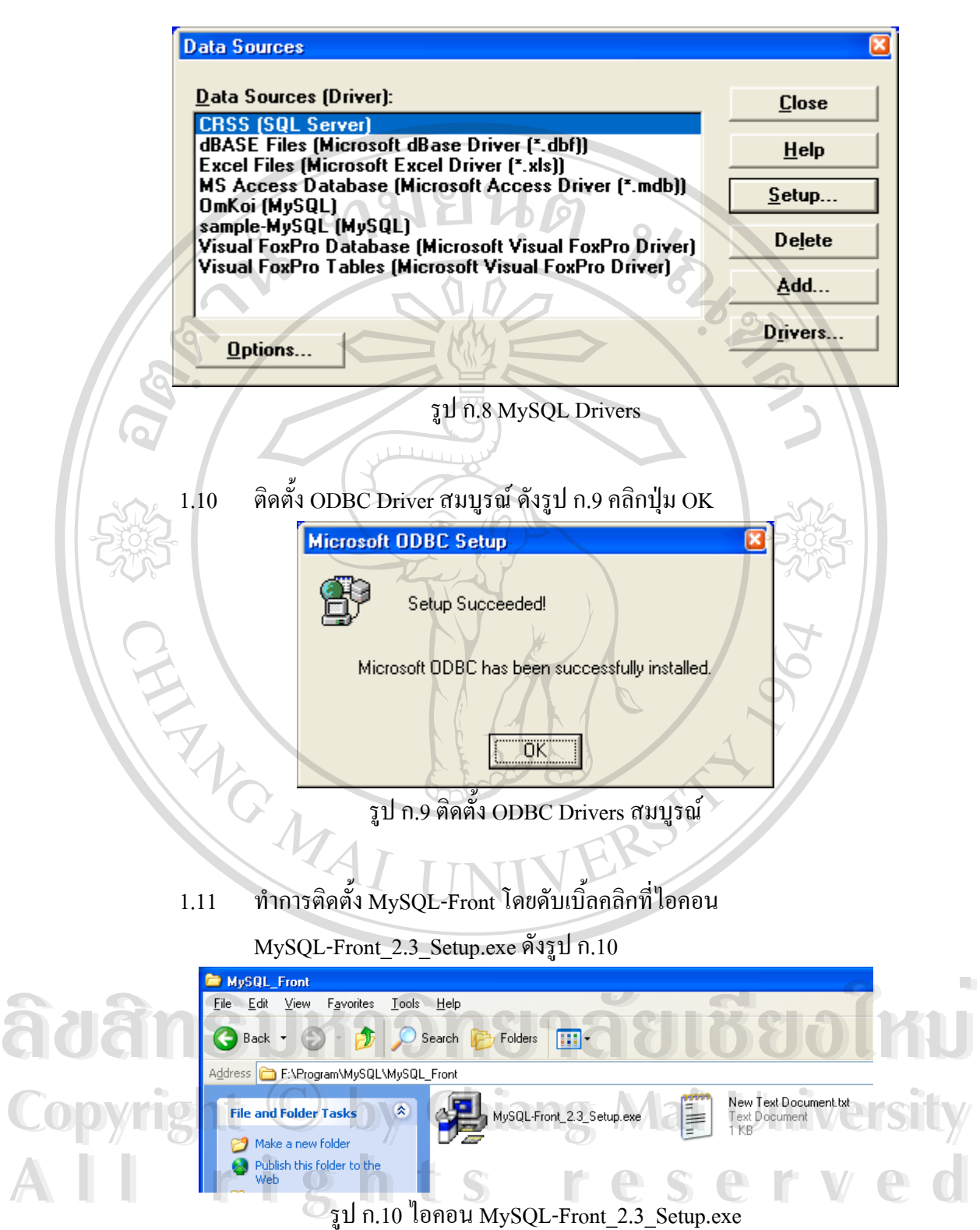

1.12 คลิกปุม OK เพ อยืนยันการติดต งดังรูป ก.11 ื่ ั้

![](_page_6_Picture_0.jpeg)

![](_page_6_Picture_1.jpeg)

![](_page_7_Picture_0.jpeg)

รูป ก.13 ยอมรับขอตกลงของ MySQL-Front

### 1.15 เลือกที่ตั้งโปรแกรม ในที่นี้ คลิกปุม Next ดังรูป ก.14

![](_page_7_Picture_91.jpeg)

รูป ก.14 ระบุตําแหนงติดต ั้งโปรแกรม MySQL-Front

![](_page_8_Figure_0.jpeg)

1.16 คีย์ชื่อ โปรแกรมที่ต้องการให้ปรากฏที่ Start Menu คลิกปุ่ม Next ดังรูป ก.15

รูป ก.16 สรางไอคอน MySQL-Front

#### 1.18 อานขอความแลวคลิกปุม Next

![](_page_9_Figure_1.jpeg)

รูป ก.18 ติดตั้ง MySQL-Front สมบูรณ

 $\overline{ABack}$ 

Finish

#### **2. ข นตอนการติดตั้ง ODBC ั้**

![](_page_10_Figure_1.jpeg)

2.3 คลิกเลือก Administrative Tools ดังรูป ก.21

![](_page_11_Picture_0.jpeg)

![](_page_12_Picture_0.jpeg)

2.6 เลือก Drive เปน MySQL ดังรูป ก.24 แลวคลิกที่ปุม Finish

![](_page_12_Picture_2.jpeg)

ก.24 เลือก Driver

![](_page_13_Picture_122.jpeg)

2.8 แลวคลิกที่ปุม OK ดังจอภาพในรูป ก.23 **All rights reserved All rights reserved**

#### **3. ข นตอนการติดต ั้งโปรแกรม ั้**

- 4.1 ดับเบ ลคลิกท ี่ไอคอน Setup.ext ิ้
- 4.2 เร มติดต ั้งโปรแกรมโดยคลิกที่ปุม ดังรูป ก.32 ิ่

![](_page_14_Picture_0.jpeg)

4.4 การติดตั้งเสร็จสมบูรณ์ คลิกปุ่ม OK ดังรูป ก.34 ั้

![](_page_15_Picture_0.jpeg)

**ÅÔ¢ÊÔ·¸ÔìÁËÒÇÔ·ÂÒÅÑÂàªÕ§ãËÁè ÅÔ¢ÊÔ·¸ÔìÁËÒÇÔ·ÂÒÅÑÂàªÕ§ãËÁè Copyright by Chiang Mai University Copyright by Chiang Mai University All rights reserved All rights reserved**

### **ภาคผนวก ข**

## **คูมือการใช งานระบบรายงานผลการดําเนินงาน ของธนาคารออมสินสาขาอมกอยจ.เช ียงใหม**

การใชงานระบบรายงานผลการดําเนินงานของธนาคารออมสินสาขาอมกอย จ.เชียงใหม เขาสูโปรแกรมโดยคียรหัสประจําตัวและรหัสผาน ดังรูป ข.1

![](_page_16_Picture_168.jpeg)

เมื่อคีย์รหัสผู้ใช้และรหัสผ่านถูกต้อง จอภาพจะแสดงเมนูให้เลือก ดังรูป ข.2 การใช้งาน ื่ โปรแกรมจะแยกตามประเภทของขอมูลดังแสดงในเมนูโดย

- 1. เมนูที่ใช้งานทุกวันทำการ ได้แก่
	- 1.1 สินเช องานมือ ื่
	- 1.2 กองทุนหมู่บ้านและชุมชนเมือง
	- 1.3 บริการทางการเงิน
- 1.4 รายงานผลการดําเนินงานท ี่เปนรายงานประจําวัน **ÅÔ¢ÊÔ·¸ÔìÁËÒÇÔ·ÂÒÅÑÂàªÕ§ãËÁè ÅÔ¢ÊÔ·¸ÔìÁËÒÇÔ·ÂÒÅÑÂàªÕ§ãËÁè**
- 2. เมนูที่ใช้งานทุกสิ้นเดือน ิ้ **Copyrig.** wyfit wynduct Chiang Mai University
	- 2.1 เงินฝากที่ไมใชออนไลน
- 2.2 สินเชื่อ GSB และธนาคารประชาชน **All rights responsible reserved**<br> **All rights responsible responsible responsible reserved** 
	- 2.3 สงเคราะหชีวิต
	- 2.4 เปาหมายการดําเนินงาน
	- 2.5 รายงานผลการดําเนินงาน

![](_page_17_Figure_0.jpeg)

รูป ข.3 จอภาพเงินฝากที่ไมใชออนไลน

1.1 เมื่อต้องการค้นหาข้อมูล ให้คลิกเลือกเดือน คีย์ปี พ.ศ. แล้วคลิกปุ่ม ค้นหา ื่

- 1.2 เมื่อต้องการบันทึกข้อมูล ให้คีย์ข้อมูลให้ครบทุกช่อง ยกเงินช่องคงเหลือ เสร็จแล้วคลิก ื่ ปุม บันทึก
- **2. เมนูสินเช องานมือ ื่**
	- 2.1 เมื่อมีการจ่ายเงินกู้จะต้องทำการบันทึกข้อมูลลูกค้าโดยคลิกที่แท็บ (Tab) ลูกค้า ดังจอ ื่ ี่ ภาพ ซึ่งแสดงในรูป ข.4 โดยคีย์ข้อมูลให้ครบทุกช่องแล้วคลิกที่ปุ่ม บันทึก

![](_page_18_Picture_3.jpeg)

รูป ข.4 จอภาพข้อมูลลูกค้า

2.2 ถ้าต้องการลบข้อมูลลูกค้าให้คีย์ชื่อหรือนามสกุลลูกค้า คลิกที่ปุ่มค้นหาเพื่อดูข้อมูล ื่ แลวจึงคลิกที่ปุมลบขอมูล

2.3 เมื่อคีย์ข้อมูลลูกค้าเสร็จแล้ว ให้คลิกที่แท็บจ่ายเงินกู้ เพื่อคีย์ข้อมูล แล้วคลิกที่ปุ่มตกลง ื่ ี่ ื่ เพ อพิมพอส.20 ดังรูป ข.5 ื่

**ÅÔ¢ÊÔ·¸ÔìÁËÒÇÔ·ÂÒÅÑÂàªÕ§ãËÁè ÅÔ¢ÊÔ·¸ÔìÁËÒÇÔ·ÂÒÅÑÂàªÕ§ãËÁè Copyright by Chiang Mai University Copyright by Chiang Mai University All rights reserved All rights reserved**

![](_page_19_Picture_0.jpeg)

2.6 ถ้าต้องการยกเลิก อส.75 ให้คีย์เลขที่อส.75 แล้วคลิกที่ปุ่ม ยกเลิก อส.75 ี่

**3. เมนูสินเชื่อ GSB และธนาคารประชาชน** แสดงดังรูป ข.7 ประกอบดวยแท็บ การรับ-จายสินเชื่อ และเงินกู้ค้างชำระ ซึ่งใช้งานเหมือนกัน โดยคีย์ข้อมูลให้ครบทุกช่องแล้วคลิกที่ปุ่มบันทึก ถ้า

 $E_{\text{max}}$ ħ ้เงินก้ค้างชำระ การรับ-จ่ายสินเชือ เดือน <mark>มกราคม</mark> 2546 ۴ľ รหัสประเภทสินเชื่อ 01 สวัสดิการ ค้นหา ประเภทสินเชื่อ รับชำระเงินก้ จำนวนราย 0 เงินต้น 0 10. ดอกเบี้ย จ่ายเงินก้ lo.  $|0|$ จ้านวนเงิน จำนวนรวย เงินก้องเหลือ จำนวนราย $\boxed{0}$  $\vert 0 \vert$ จำนวนเงิน / บันทึก ยกเลิก

ตองการคนหาขอมูล ใหคลิกเลือกเดือน คียปพ.ศ. คลิกเลือกรหัสประเภทสินเชื่อ หรือประเภท สินเชื่อ แล้วคลิกที่ปุ่ม ค้นหา

รูป ข.7 จอภาพรับขอมูลการรับ-จายสินเชื่อ GSB และธนาคารประชาชน

**4. เมนูกองทุนหมูบานและชุมชนเมือง** แสดงดังรูป ข.8 การบันทึกขอมูลใหคียขอมูลใหครบทุก ช่อง แล้วคลิกที่ปุ่ม บันทึก ทั้งแท็บรับชำระเงินกู้ กทบ. จ่ายเงินกู้ กทบ. และจ่ายเงินปันผล ั้ กทบ. **ÅÔ¢ÊÔ·¸ÔìÁËÒÇÔ·ÂÒÅÑÂàªÕ§ãËÁè Copyright by Chiang Mai University Copyright by Chiang Mai University All rights reserved All rights reserved**ลิขสั<sup>ฒ</sup>อับหาวิทยาลัยเชียงใหม

![](_page_21_Figure_0.jpeg)

**6. เมนูสงเคราะห์ชีวิต** แสดงดังรูป ข.10 เมื่อต้องการบันทึกข้อมูลให้คีย์ข้อมูลให้ครบทุกช่องแล้ว ื่ คลิกที่ปุ่ม บันทึก ถ้าต้องการแก้ไขให้ทำการค้นหาก่อน โดยคลิกเลือกเดือน และคีย์ปีพ.ศ. แล้ว ้คลิกที่ปุ่ม ค้นหา ทำการแก้ไขข้อมูลช่องที่ต้องการ แล้วคลิกที่ปุ่ม บันทึก **4. มนูสงเคราะห์ชีวิต** แสดงดังรูป ข.10 เมื่อต้องการบันทึกข้อมูลให้คีย์ข้อมูลให้ครบทุกช่องแล้ว<br>- คลิกที่ปุ่ม บันทึก ถ้าต้องการแก้ไขให้ทำการค้นหาก่อน โดยคลิกเลือกเดือน และคีย์ปีพ.ศ. แล้ว 6. **เมนูสงเคราะห์ชีวิต** แสคงคังรูป ข.10 เมื่อต้องการบันทึกข้อมูลให้คีย์ข้อมูลให้ครบทุกช่องแล้ว<br>คลิกที่ปุ่ม บันทึก ถ้าต้องการแก้ไขให้ทำการค้นหาก่อน โดยคลิกเลือกเดือน และคีย์ปีพ.ศ. แล้ว

![](_page_22_Picture_0.jpeg)

แสดงดังรูป ข.13 และรายงานเปรียบเทียบ แสดงดังรูป ข.14

![](_page_23_Picture_0.jpeg)

รูป ข.12 จอภาพรายงานประจําวัน

รายงานประจำวันแบ่งเป็น 3 กลุ่ม คือ สินเชื่องานมือ กองทุนหมู่บ้าน และบริการทางการ ื่ เงิน ใช้งานโดยคลิกเลือกประเภทข้อมูลที่ต้องการแล้วคลิกที่ปุ่ม แสดงรายงาน เมื่อต้องการพิมพ์ให้ ื่ คลิกที่รูปเครื่ องพิมพที่ หนาจอรายงาน

![](_page_23_Picture_3.jpeg)

รูป ข.13 จอภาพรายงานประจําเดือน

99

รายงานประจําเดือนจะแยกประเภทขอมูล สามารถดูรายงานประจําเดือนยอนหลังไดโดย การคลิกเลือกเดือน ปอนปพ.ศ. คลิกเลือกประเภทรายงาน แลวคลิกที่ปุม แสดงรายงาน

![](_page_24_Picture_1.jpeg)

รูป ข.14 จอภาพรายงานเปรียบเทียบ

รายงานเปรียบเทียบเป็นรายงานของข้อมูลสินเชื่อแยกเป็น 3 กลุ่ม คือ เปรียบเทียบข้อมูล เป็นช่วงเวลาจากเคือนหนึ่งถึงอีกเคือนหนึ่ง เปรียบเทียบข้อมูลเคือนหนึ่งกับอีกเคือนหนึ่ง และ ึ่ ึ่ เปรียบเทียบขอมูลกับเปาหมาย VERS

**ÅÔ¢ÊÔ·¸ÔìÁËÒÇÔ·ÂÒÅÑÂàªÕ§ãËÁè ÅÔ¢ÊÔ·¸ÔìÁËÒÇÔ·ÂÒÅÑÂàªÕ§ãËÁè Copyright by Chiang Mai University Copyright by Chiang Mai University All rights reserved All rights reserved**

 $M_{\rm Al}$ 

![](_page_25_Picture_0.jpeg)

**ÅÔ¢ÊÔ·¸ÔìÁËÒÇÔ·ÂÒÅÑÂàªÕ§ãËÁè ÅÔ¢ÊÔ·¸ÔìÁËÒÇÔ·ÂÒÅÑÂàªÕ§ãËÁè Copyright by Chiang Mai University Copyright by Chiang Mai University All rights reserved All rights reserved**

#### **ภาคผนวก ค**

### **ตัวอยางรายงานในระบบ**

![](_page_26_Figure_2.jpeg)

![](_page_27_Figure_0.jpeg)

102

#### รายงานการรับเงินค่าธรรมเนียมบริการทางการเงิน ธนาคารออมสินสาขาอมก๋อย

![](_page_28_Figure_1.jpeg)

![](_page_28_Figure_2.jpeg)

### รูป ค.7 รายงานธุรกิจเงินฝากที่ไมใชออนไลน

## 2.2 ธุรกิจสงเคราะหชีวิต แสดงดังรูป ค.8

![](_page_28_Picture_130.jpeg)

รูป ค.8 รายงานธุรกิจสงเคราะหชีวิต

## 2.3 ธุรกิจสินเชื่อแสดงดังรูป ค.9

![](_page_29_Picture_69.jpeg)

2.5 การรับเงินคาธรรมเนียมบริการทางการเงิน แสดงดังรูป ค.11

#### แบบรายงานข้อมูลสาขา (เอกสารหมายเลข 5)

ชนาคารออมสินสาขาอมก๋อย รหัสสาขา 05-3423 ภาค 7

![](_page_30_Figure_2.jpeg)

รูป ค.12 รายงานความก้าวหน้าและการดำเนินการกองทุนหมู่บ้านและชุมชนเมือง

**3. รายงานเปรียบเทียบ** ไดแกรายงานเปรียบเทียบ

3.1 ข้อมูลกับข้อมูลเป็นช่วงรายเดือน แสดงดังรูป ค.13<br> **Copyright © by Chiang Mai University Copyright by Chiang Mai University Copyright by Chiang Mai University All rights reserved All rights reservedAO AN SUMPLIT DE LE SERVE E LE SERVE E LE** 

![](_page_31_Figure_0.jpeg)

รูป ค.14 รายงานการเปรียบเทียบขอมูลเดือน ม.ค. 2543 และเดือน ก.พ. 2543

![](_page_32_Figure_0.jpeg)

### 3.3 ขอมูลกับเปาหมายการดําเนินงาน แสดงดังรูป ค.15

# ประวัติผู้เขียน **ี** ชื่อ – สกุล  $\sim$  อ $\sim$  นางสาวสุลีพร สมฤทธิ์ ์ URIS V วัน เดือน ปี เกิด  $\frac{14}{3}$ งหาคม 2519 ประวัติการศึกษา สําเร็จการศึกษามัธยมศึกษาตอนปลาย โรงเรียนเชียงคําวิทยาคม ปการศึกษา 2536 สําเร็จการศึกษาปริญญาวิทยาศาสตรบัณฑิต สาขาวิชาวิทยาการ คอมพิวเตอร์ มหาวิทยาลัยบูรพา ปีการศึกษา 2540 งานสารสนเทศโรงเรียนเซนตคาเบรียลกรุงเทพฯ ี่ าประสบการณ์ พนักงานปฏิบัติการ 3 ธนาคารออมสินสาขานานอยจ.นาน ตําแหนงงานปจจุบัน พนักงานปฏิบัติการ 4 ธนาคารออมสินสาขาอมกอยจ.เชียงใหม MAI **ÅÔ¢ÊÔ·¸ÔìÁËÒÇÔ·ÂÒÅÑÂàªÕ§ãËÁè ÅÔ¢ÊÔ·¸ÔìÁËÒÇÔ·ÂÒÅÑÂàªÕ§ãËÁè Copyright by Chiang Mai University Copyright by Chiang Mai University All rights reserved All rights reserved**

108